## **Έντυπο 1 - Αίτηση για Συμπλήρωση Ωραρίου Εκπαιδευτικού**

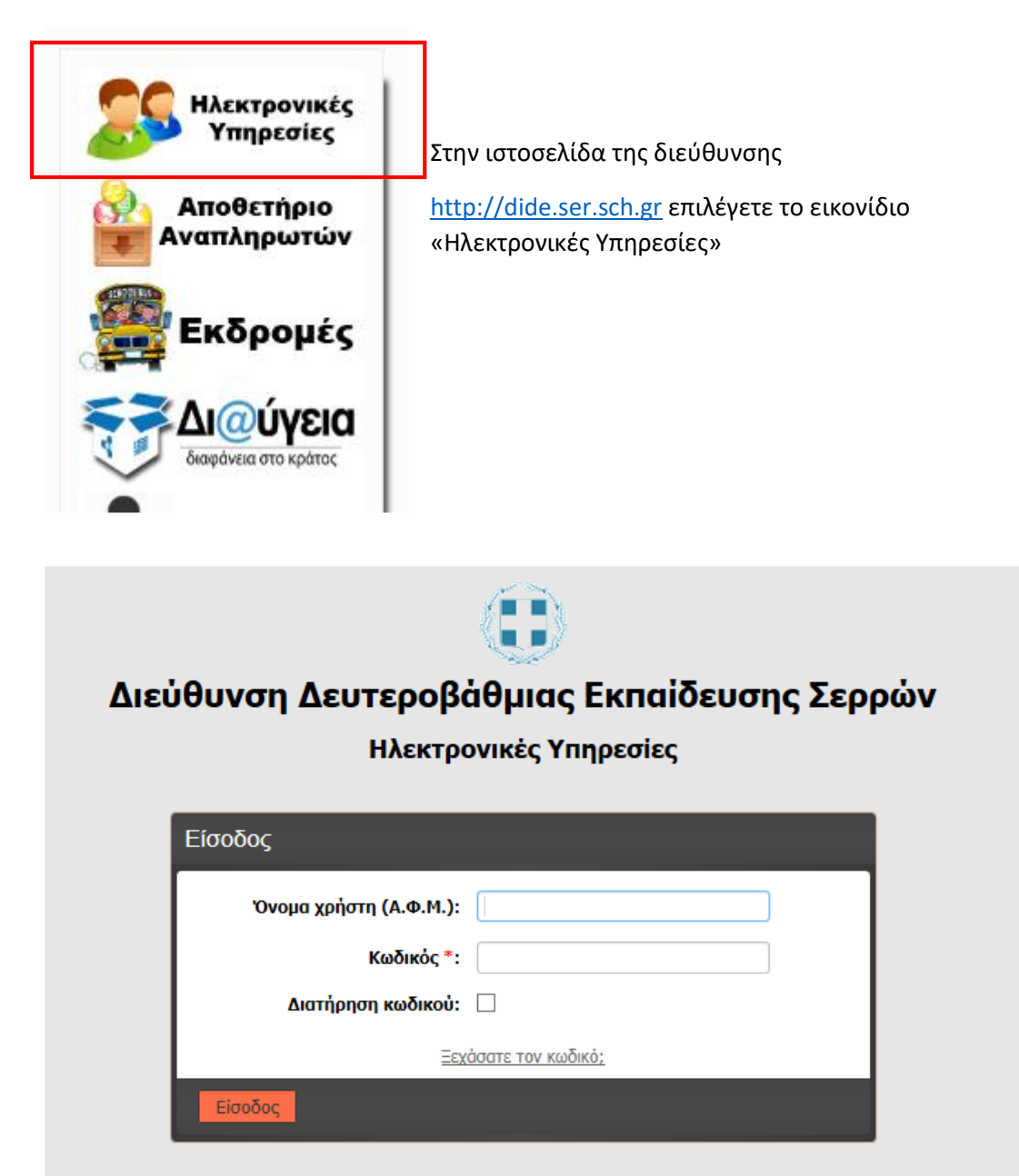

Ο κωδικός σας έχει οριστεί το Α.Μ.Κ.Α. Για τη δική σας ασφάλεια, πρέπει να τον αλλάξετε. Οδηγίες θα βρείτε εδώ

Για την εισαγωγή μας στο σύστημα εισάγουμε ως όνομα χρήστη το **Α.Φ.Μ** και κωδικό το **Α.Μ.Κ.Α**.. **Αν έχετε προβεί στην αλλαγή του κωδικού, χρησιμοποιήστε τον νέο κωδικό που έχετε καταχωρήσει.**

Επιλέγουμε πρώτα το έντυπο **Ε1** και στη συνέχεια κάνουμε κλικ στο κουμπί **«Εισαγωγή»**

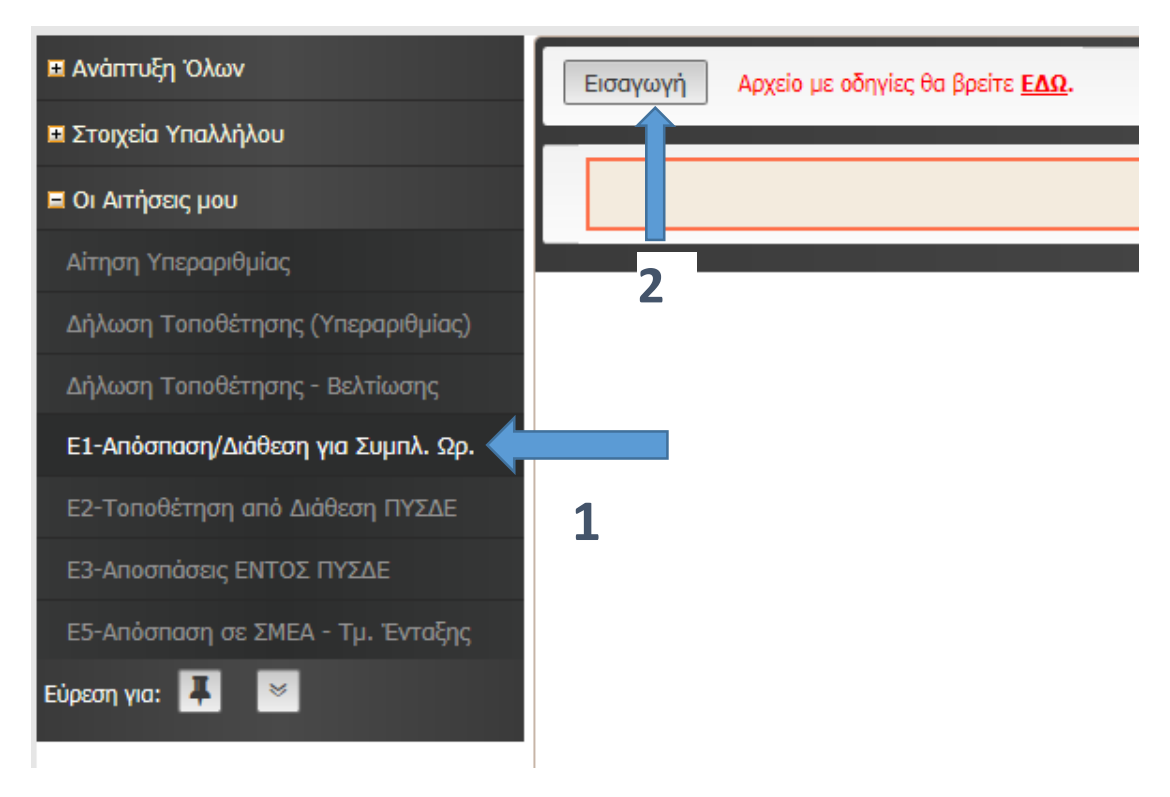

Στην φόρμα που εμφανίζεται παρακάτω, επιλέγετε και συμπληρώνετε τα πεδία **«Ειδική Κατηγορία», το «Υποχρεωτικό ωράριο», το «Ωράριο που Καλύπτω», «Οικογενειακή Κατάσταση»** και **«Αρ. Τέκνων»,** «**Δήμο εντοπιότητας»** και «**Δήμο συνυπηρέτησης»**, και **τουλάχιστον μια επιλογή σχολείου.**

**Στο τέλος επιλέγετε αν επιθυμείτε να διατεθείτε σε σχολεία της πρωτοβάθμιας, ή σε γραφεία. Σε περίπτωση που δεν επιθυμείτε και στις δυο περιπτώσεις επιλέγετε το «Δεν επιθυμώ»**.

Στο πλαίσιο «ΠΑΡΑΤΗΡΗΣΕΙΣ» γράψτε αν το θεωρείτε απαραίτητο και κάποιες παρατηρήσεις προς το ΠΥΣΔΕ, που αφορούν την αίτησή σας, έως 300 χαρακτήρες.

**Τα πεδία με κόκκινο αστεράκι (\*) , είναι υποχρεωτικά και δεν ολοκληρώνεται η οριστικοποίηση της δήλωσής σας, αν δεν τα συμπληρώσετε.** 

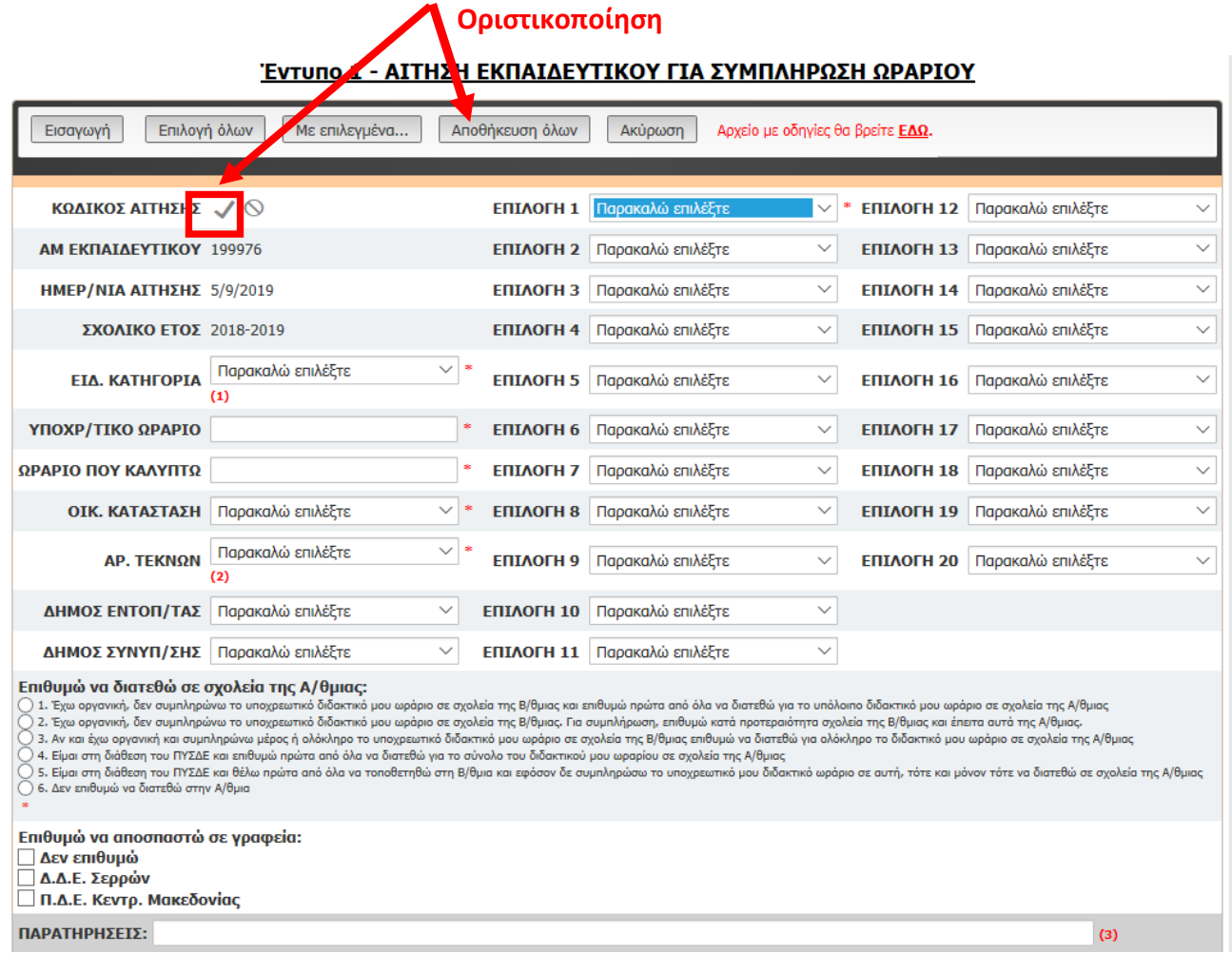

**Οριστικοποιείτε την δήλωσή σας**, με τους δύο τρόπους, όπως δείχνει η επόμενη εικόνα. **(Η δήλωση δεν αποθηκεύεται προσωρινά!!)** 

Για την οριστικοποίηση της αίτησης επιλέγετε το 3 ή το 4 :

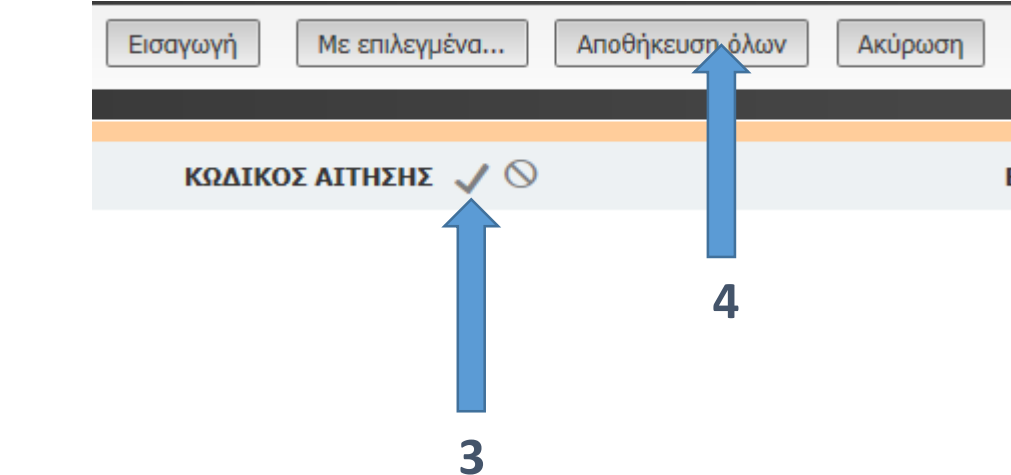

Σε περίπτωση που οριστικοποιήσετε τη δήλωση και θελήσετε να πραγματοποιήσετε αλλαγές, θα πρέπει να **διαγραφεί** και να πραγματοποιήσετε **νέα δήλωση**.

Για την διαγραφή της δήλωσής σας καλέστε στα παρακάτω τηλέφωνα:

**τηλ. 23210 47547 από τις 8:00 π.μ. έως τις 14.00 μ.μ..** 

**Η Αίτηση πρέπει να εκτυπωθεί και να υπογραφεί από τον εκπαιδευτικό.** 

**Παρακάτω μπορείτε να δείτε πως θα εκτυπώσετε την αίτησή σας.** 

## **Εκτύπωση Αίτησης**

**1. Επιλέγω την νέα αίτηση από το πλαίσιο επιλογής για το σχολικό έτος 2019-2020**

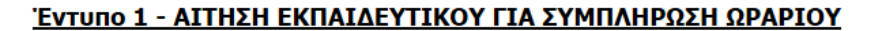

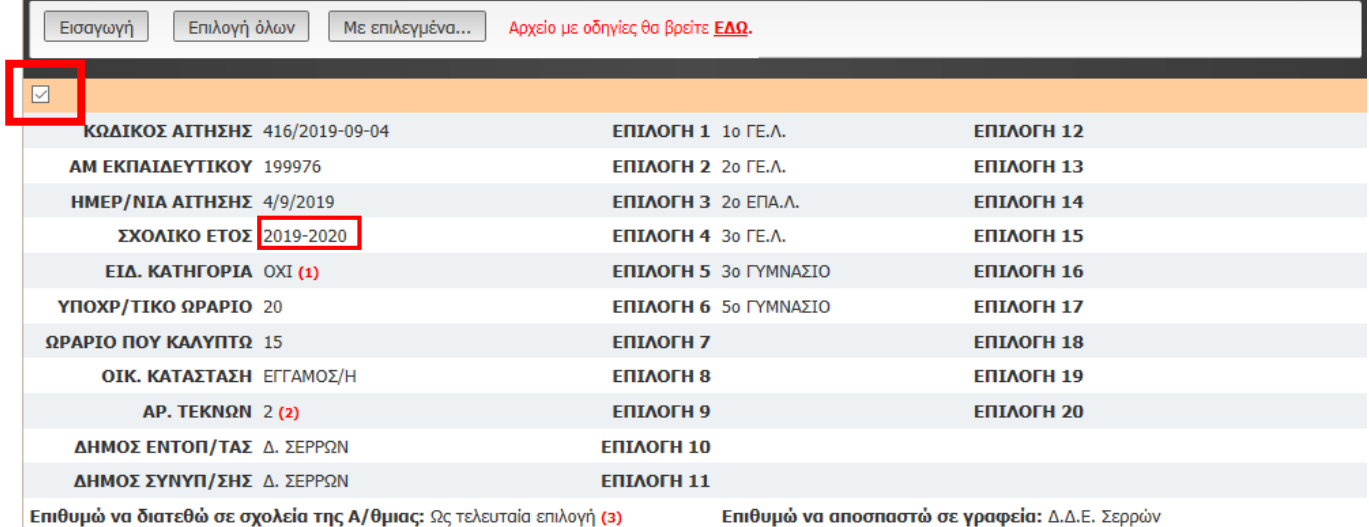

ΠΑΡΑΤΗΡΗΣΕΙΣ: (4)

Συναινώ στην επεξεργασία των προσωπικών μου δεδομένων καθώς και στην έκδοση, δημοσίευση και ανάρτηση πινάκων, εγγράφων ή αποφάσεων από την Δ.Δ.Ε Σερρών, όταν αυτό κρίνεται αναγκαίο και πρόσφορο για την διεκπεραίωση διοικητικών διαδικασιών σύμφωνα με τον Κανονισμό (ΕΕ) 2016/679 του Ευρωπαϊκού Κοινοβουλίου και του Συμβουλίου, της 27ης Απριλίου 2016.

(1) Σύμφωνα με τις διατάξεις του Π.Δ. 50/96 άρθρο 13, παρ. α & γ

ς 2)<br>(2) Αν υπάρχουν παιδιά που σπουδάζουν δεν πρέπει να είναι άνω των 25 ετών και να μη βρίσκονται στο τελευταίο εξάμηνο ή έτος σπουδών,δεύτερο πτυχίο ή μεταπτυχιακό.<br>(3) Οι εκπαιδευτικοί κλάδου ΠΕΟ5, ΠΕΟ5, ΠΕΟ8, ΠΕ13, Π

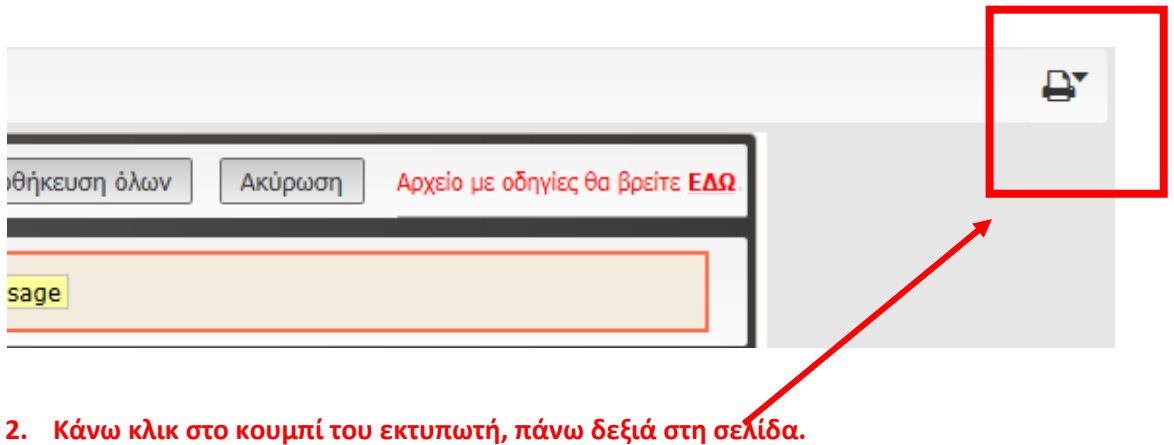

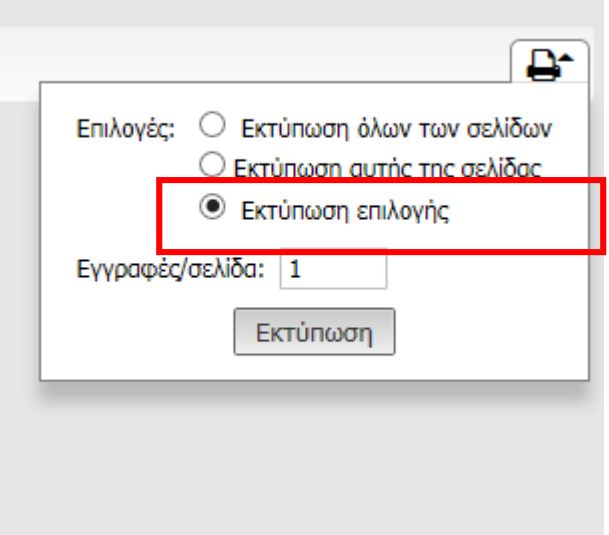

**3. Επιλέγουμε την επιλογή «Εκτύπωση επιλογής» και κάνουμε κλικ στο κουμπί «Εκτύπωση»**

**Εμφανίζεται η αίτηση όπως παρακάτω:**

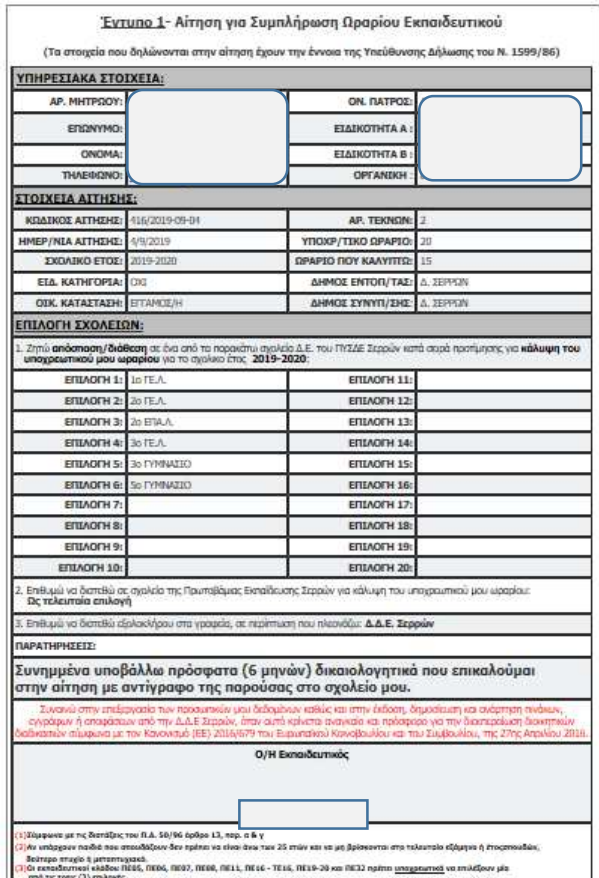

Για να εκτυπώσουμε την αίτηση που εμφανίζεται, επιλέγουμε μέσα από το μενού του φυλλομετρητή (Chrome, Mozilla, Internet Explorer) την επιλογή **Εκτύπωση**. Π.χ. για τον **Mozilla** έχουμε το εξής μενού:

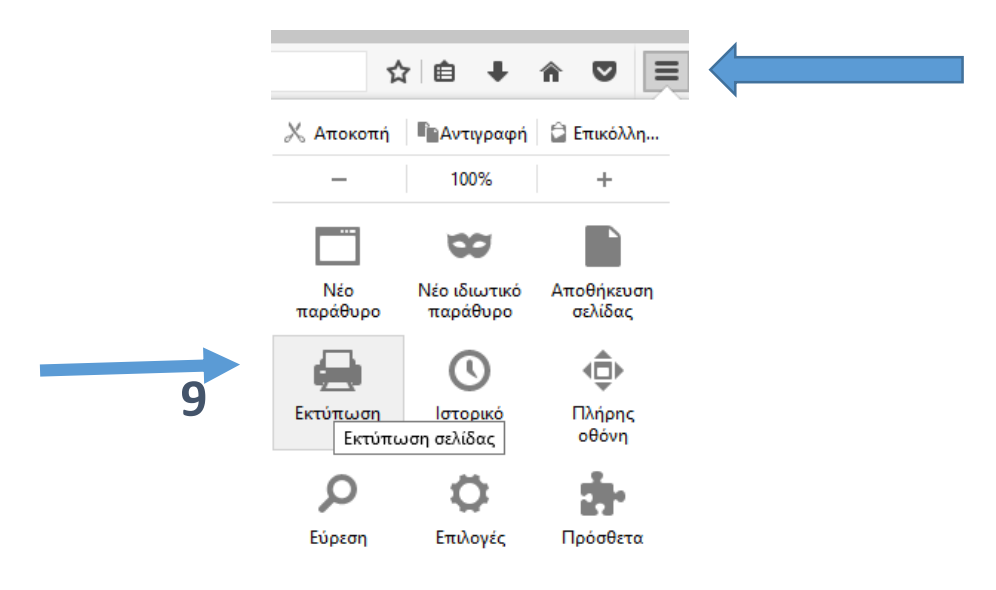